## **Creating an Awards Slideshow**

## **Task 1: Preparation**

The Awards Slide Show generator uses and open source tool called ImageMagick to generate the award text on top of the photo.

Before you start, download a copy of Imagemagick from the internet and install it:

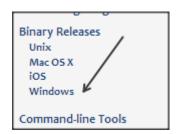

- Visit http://www.imagemagick.org
- Download the binary version for windows:

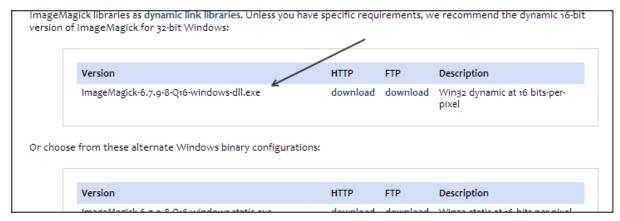

(**Note** that the version number is not important, as long as it is the same or a higher number than the one in this screen print)

Once downloaded, execute it to install in on the computer.

Next you need to have a CSV file with all the information in it. The CSV file must contain the following information:

- Category Column
- Column containing the name of the photo
- Title column
- Author First name
- Author Lastname
- Award Column

The best score sheet is the PhotovaultOnline.com Master Score sheet, as it contains all the information (except for the awards).

Open the Master score sheet in Excel.

Note: The current tool does not display the author's Honours, so if you want to include the author's honours, you will need to modify the master score sheet a bit, as follows:

• Insert a new column to the right of the honours column. Browse through the honours column and remove all "creative honours" such as "n/a" "not yet" etc!

Honours

APSSA

APSSA

Hon FPSSA FPSSA

- Add a heading to the column ("Surname And Honours").
- In the first cell beneath the heading add the following formula: =F2&" "&L2 (F2 is the surname column and L2 is the Honours column
- Copy this formula to all the rows in that column.
   This will create a column like the one in the screen print.
- Make sure the score sheet contains a column with
   an award code or description. All the photos will be sorted based on the award code column. The screen print to the right shows a typical award code column.
- Normally, the awards slide show only contains the medal winners, COMs and acceptances. For this purpose you must remove all other rows from the score sheet.
- Save the finished score sheet as a CSV file. The GenerateAwardSlides tool
  uses a CSV file as the input CSV is an acronym for "Comma Separated
  Values").
- Extract the supplied GenerateAwardSlides.zip file in an appropriate folder. Double click the file GenerateAwardSlides to start the Awards Generator Tool.

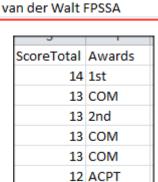

Surname And Honours

Roux Hon FPSSA FPSSA

Arnold APSSA

Arnold APSSA

Hon.FPSSA MPSSA | Carew Hon.FPSSA MPSSA

## Task 2: Generation

Click on the Select button and browse to the save CSV file.

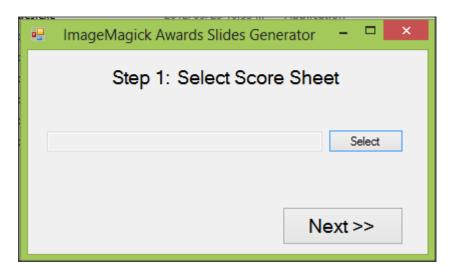

Once selected, a window will appear where you must select the necessary columns before you can continue to the next step.

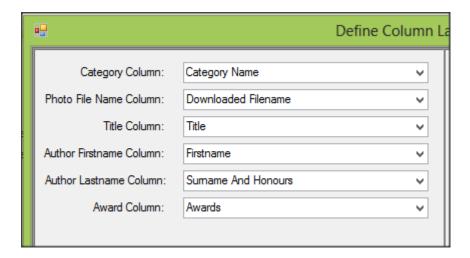

The above screen print shows the typical columns from the master score Sheet. Note that for the last name, I selected our special "Surname And Honours" column.

Once all columns are selected, type descriptions for all the awards.

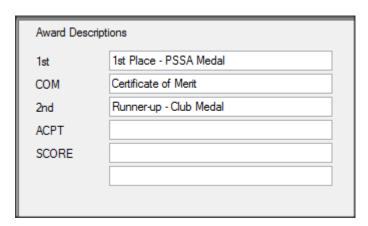

Note that I did not type a description for the ACPT (acceptance) column, as I do not want to display any wording for an "acceptance award".

Click on the Continue Button.

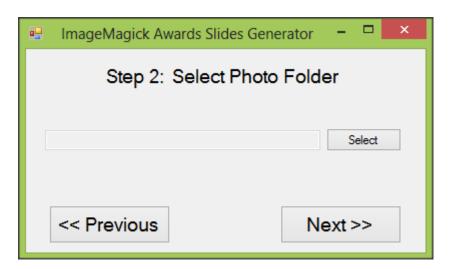

Click on the "Select" button and browse to the folder containing the photos and once selected click on next to go to step 3.

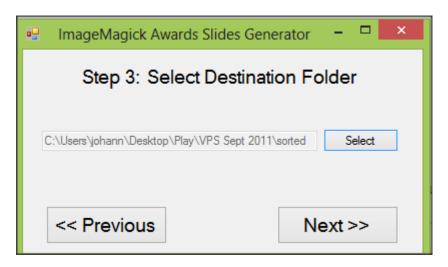

Select a folder where you want to store the selected photos. (I normally create a sub folder called "Sorted".

**Tip**: Copy all the photos for all the categories to the same folder before you start, this will ensure that you do not need to start over for each category.

Once selected click next to go to step 4.

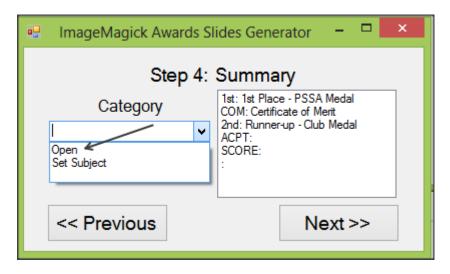

Select a category and click on next to go to step 5.

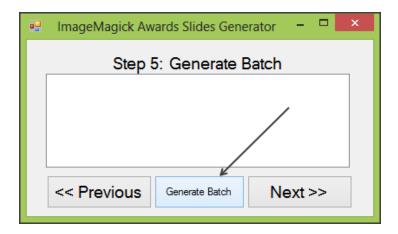

Click on the "Generate Batch" button and then click on the Next button to go to the last step.

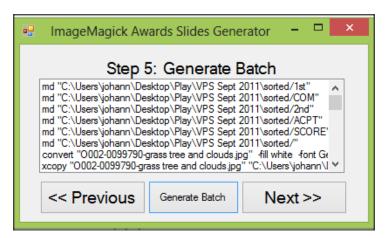

In step 6, change the name for the batch file by replacing the text "{category}" with the appropriate category name. (in my example it will be "AwardSlides\_Open.bat"

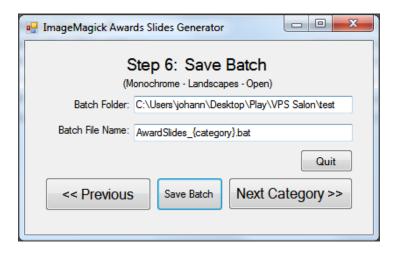

## Task 3: Execute the batch files.

Use the windows explorer to browse to the folder where you saved the batch files.

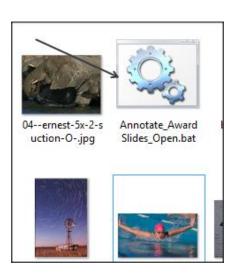

Double click the batch file to generate the slides.

Note how the destination folder contains sub folders for each award. In my COM folder I have the three original files and three newly generated files.

Looking at "Cape of Storms" generated photo you will see the annotation:

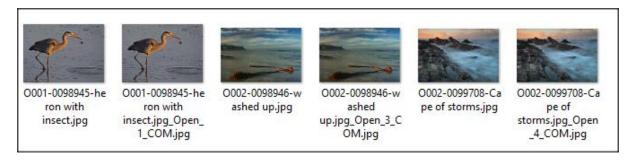

This is how the photo will look:

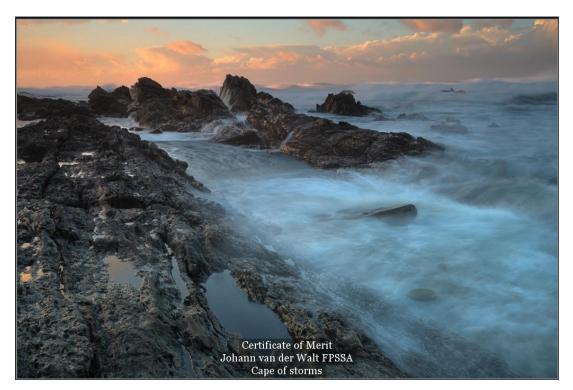